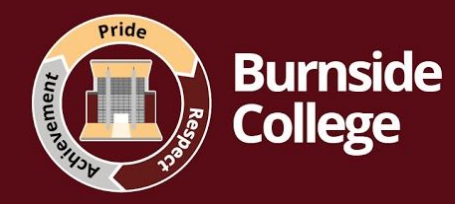

## **How will your child access remote education whilst learning from home?**

- Students follow their usual timetable of 3 lessons per day.
- Remote education will generally be delivered live via video call using '**Google meet'.** There is a recurring link at the top of their google classroom for each subject - instructions are on page 2 of this document if students need a reminder. These have also been emailed to students on their school email.
- Students log in to their school account via the school website then they click on the google classroom icon. The most common reason why students can't access things is because they are trying to log on while logged on using a non-Burnside email account. If there are any further issues they should contact IT Support.
- **Students should join all lessons via Google meet**, live, at the time of their lesson. Resources for these lessons are posted on google classroom for them to access during the lesson.
- If students have no access to the internet or a device, or if this is limited (i.e. one per household and multiple students trying to use it) they should contact their progress leader and will be supported with this
- If a teacher is unwell or unable to deliver the lesson live, there will be a lesson posted to google classroom so students will still have access to their learning
- Completed work should be emailed to teachers (or "returned" if set as an assignment on Google Classroom) if this is completed electronically or kept and brought in to school on their return.

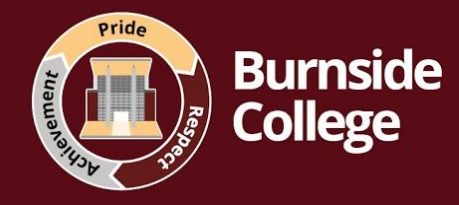

## **Student Guide - Joining a Live Lesson**

## **Follow these steps to join a lesson live:**

Step 1: log in to your school account on the school website [www.burnsidecollege.org.uk](http://www.burnsidecollege.org.uk/)

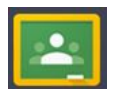

Step 2: click the google classroom icon, this will take you to all of your google classrooms

The student screen will then look something like this:

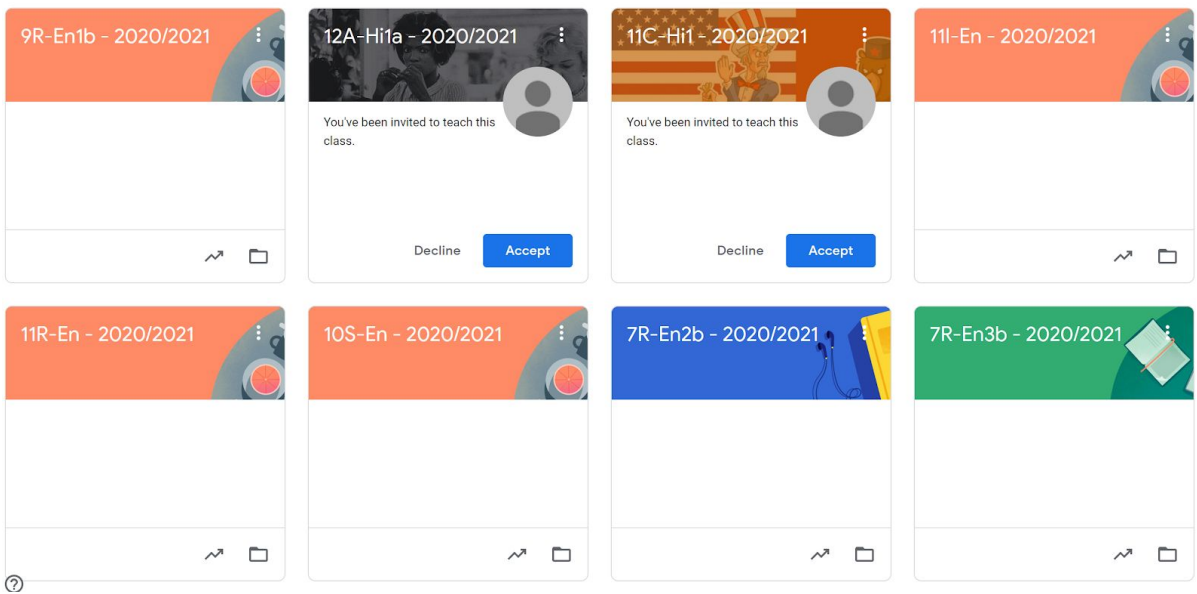

Step 3: follow your usual timetable and click the google classrooms for your lesson. If you have had any changes of teacher, you may need to "Accept" an invitation to join a new class. Your teacher will have uploaded the work and instructions for the lesson that day.

Your teacher will deliver the lesson through video call, you can join by clicking the '**meet link'** at the top of the page.

Example:

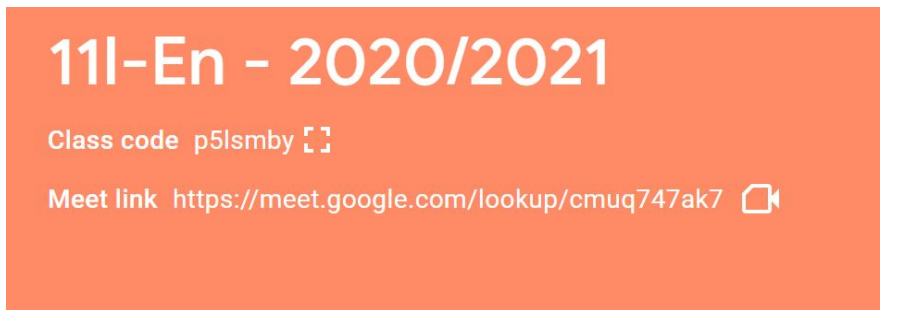

You will then be able to interact with your teacher throughout the lesson. Please do join live if you can, any device will work (phone, tablet, iPad, Chromebook or laptop.